Dell™ Media Center

# 用户指南

www.dell.com | support.dell.com

# 注和注意

■ 注: 注表示可以帮助您更好地使用计算机的重要信息。

● 注意: 注意表示可能会损坏硬件或导致数据丢失, 并告诉您如何避免此类问题。

\_\_\_\_\_\_\_\_\_\_\_\_\_\_\_\_\_\_\_\_ 本说明文件中的信息如有更改,恕不另行通知。 **© 2005-2006 Dell Inc.**。版权所有,翻印必究。

未经 Dell Inc. 书面许可,严禁以任何形式进行复制。

2006 年 2 月 P/N XF933 修订版 A01

本文中使用的商标:**Dell**、 **DELL** 徽标为 Dell Inc. 的商标; **Microsoft** 和 **Windows** 为 Microsoft Corporation 的注册商标。

本说明文件中述及的其它商标和产品名称是指拥有相应商标和产品名称的公司或其制造的产品。 Dell Inc. 对其它公司的商标和产 品名称不拥有任何所有权。

目录

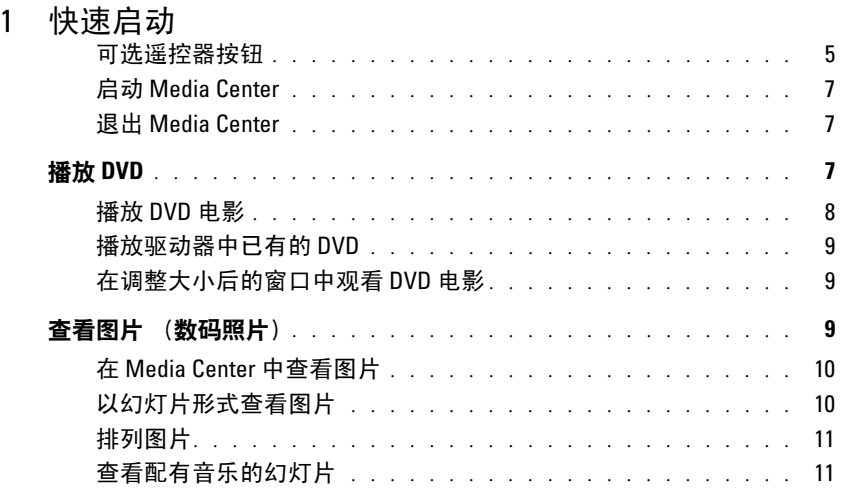

# 2 [如果您的计算机带有可选的电视调谐器](#page-12-0)

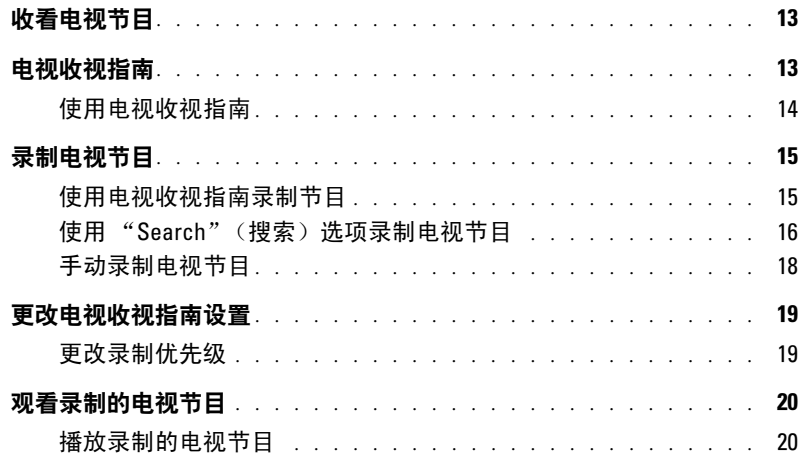

# 3 [其它功能](#page-20-0)

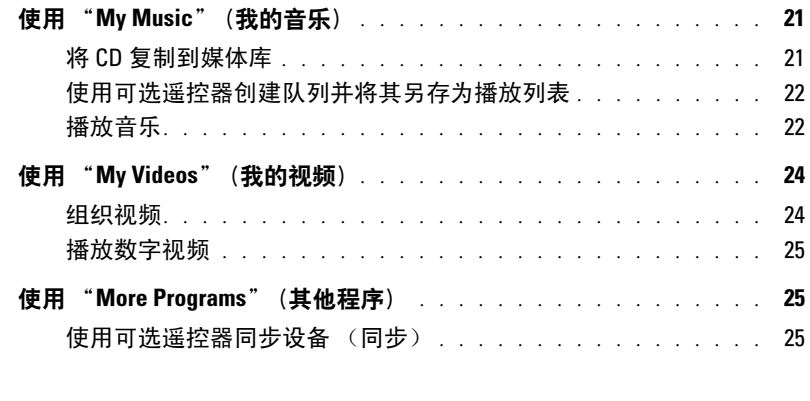

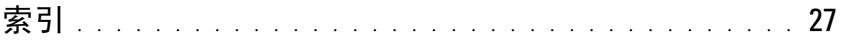

# <span id="page-4-0"></span>快速启动

Dell*™* Media Center 是集多种功能于一体的计算机娱乐中心。无论您是想要观看或录制电 视节目、播放或创建 CD 和 DVD, 还是要浏览摄像机中的数码照片或视频内容, Media Center 都能帮您实现这一切。

下面将介绍如何使您的音频和视频组件与 Dell Media Center 计算机协同工作。

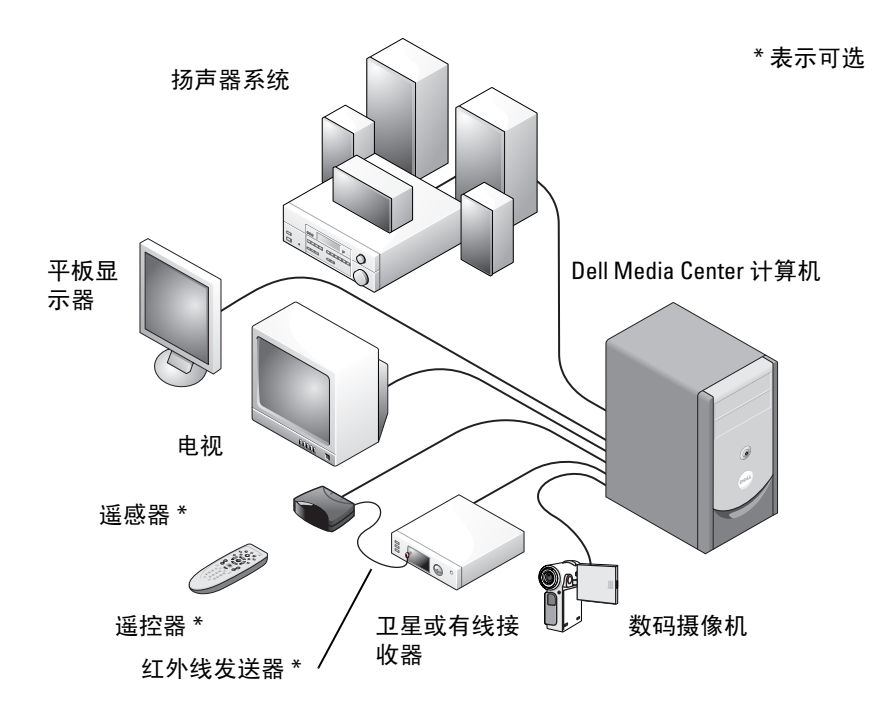

<span id="page-4-2"></span>下面说明如何使用鼠标 / 键盘或多功能遥控器浏览 Microsoft® Windows® XP Media Center Edition 2005 操作系统的一些常用功能。有关其它信息,请单击 *?* 以查看 Media Center 联 机帮助。

<span id="page-4-4"></span><span id="page-4-3"></span>要使用可选的遥控设备,并且已将数字有线电视盒或卫星接收器连接至 Media Center, 则 必须使用红外线 (IR) 发送器。通过将可选遥控器指向遥感器,您可以控制 Media Center 的 各项功能,并且可以更换通过数字有线电视盒或卫星接收器接收的电视频道。

#### <span id="page-4-5"></span><span id="page-4-1"></span>可选遥控器按钮

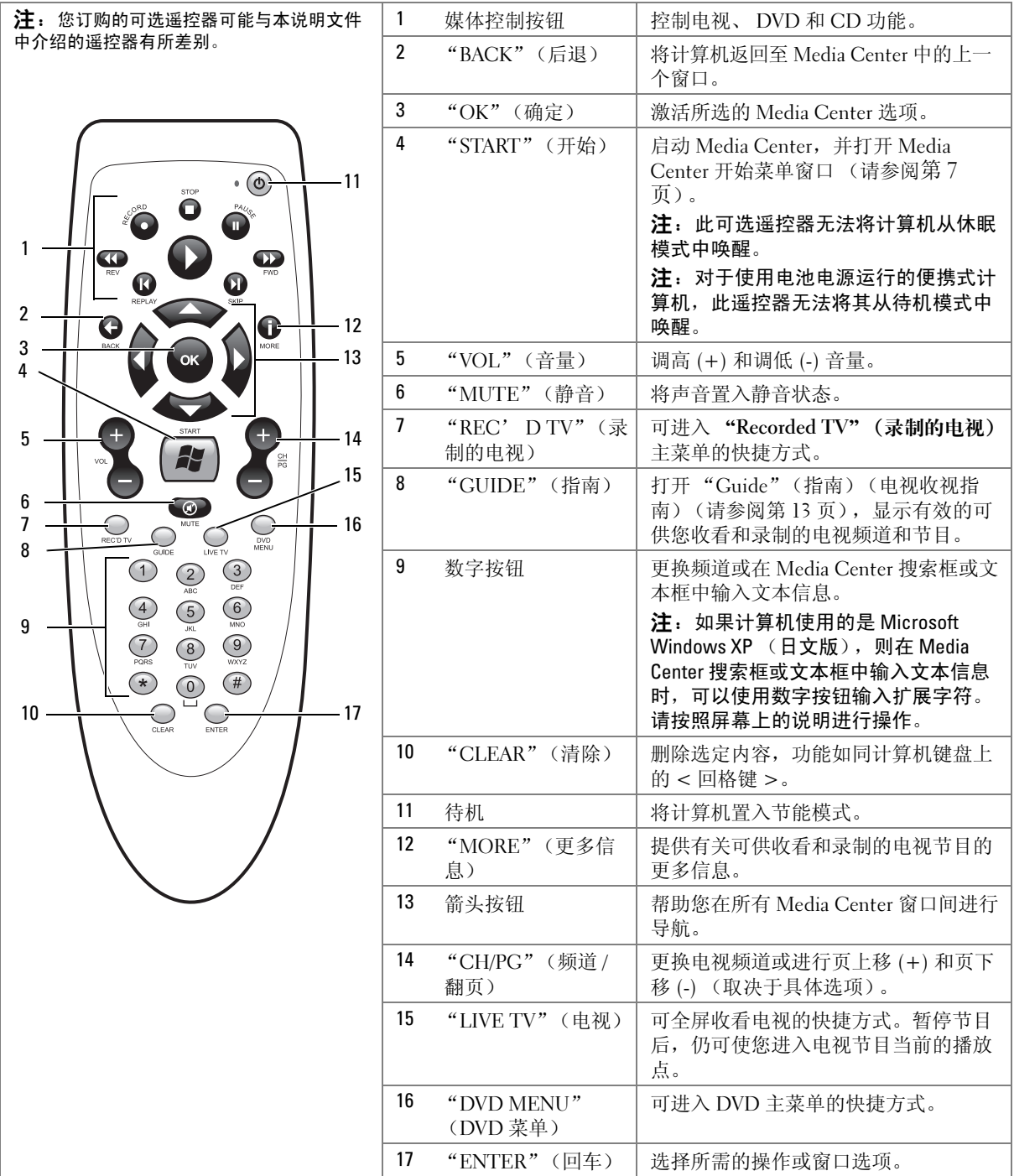

### <span id="page-6-5"></span><span id="page-6-3"></span><span id="page-6-0"></span>启动 Media Center

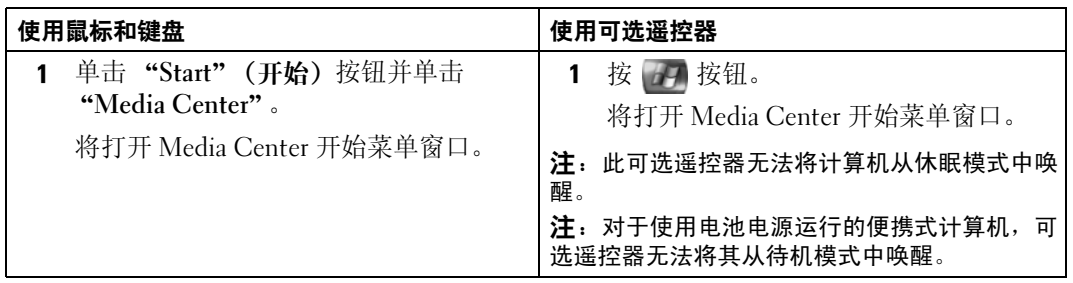

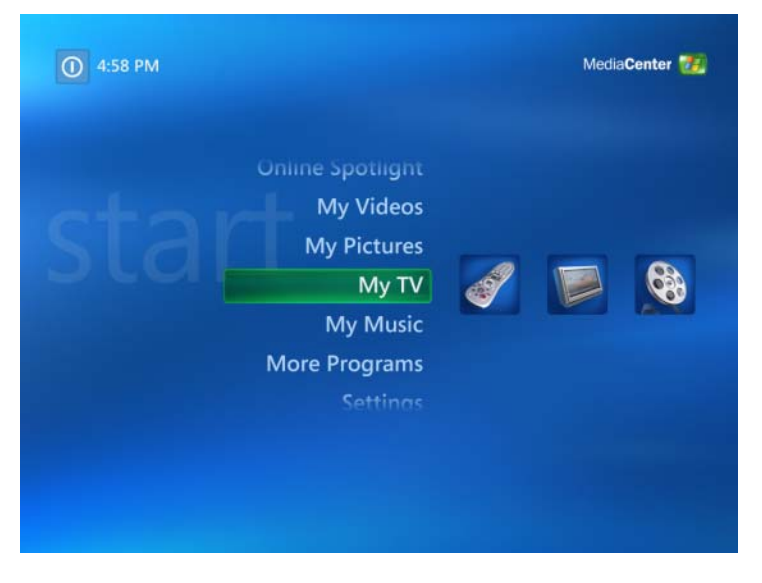

## <span id="page-6-6"></span><span id="page-6-1"></span>退出 Media Center

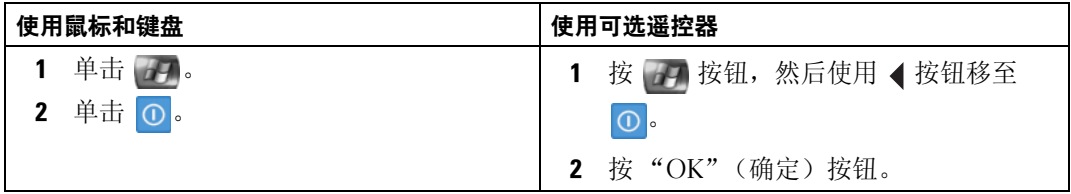

# <span id="page-6-4"></span><span id="page-6-2"></span>播放 DVD

Media Center 允许您通过可选遥控器或鼠标控制 DVD 菜单项来观看 DVD 电影。如果使用 其它程序播放 DVD, 则遥控器的某些按钮将不受支持。

### <span id="page-7-0"></span>播放 DVD 电影

- 虽然 Media Center 支持关闭的主题、字幕及多种语言,但是只有 DVD 电影中包含这 些内容时,才会显示这些选项。
- 如果 DVD 本身带有播放软件,则放入 DVD 后, Media Center 可能不会启动。
- 要在 Media Center 中观看 DVD 电影,请先取消屏幕上使用 DVD 播放器软件的信息, 然后启动 Media Center。

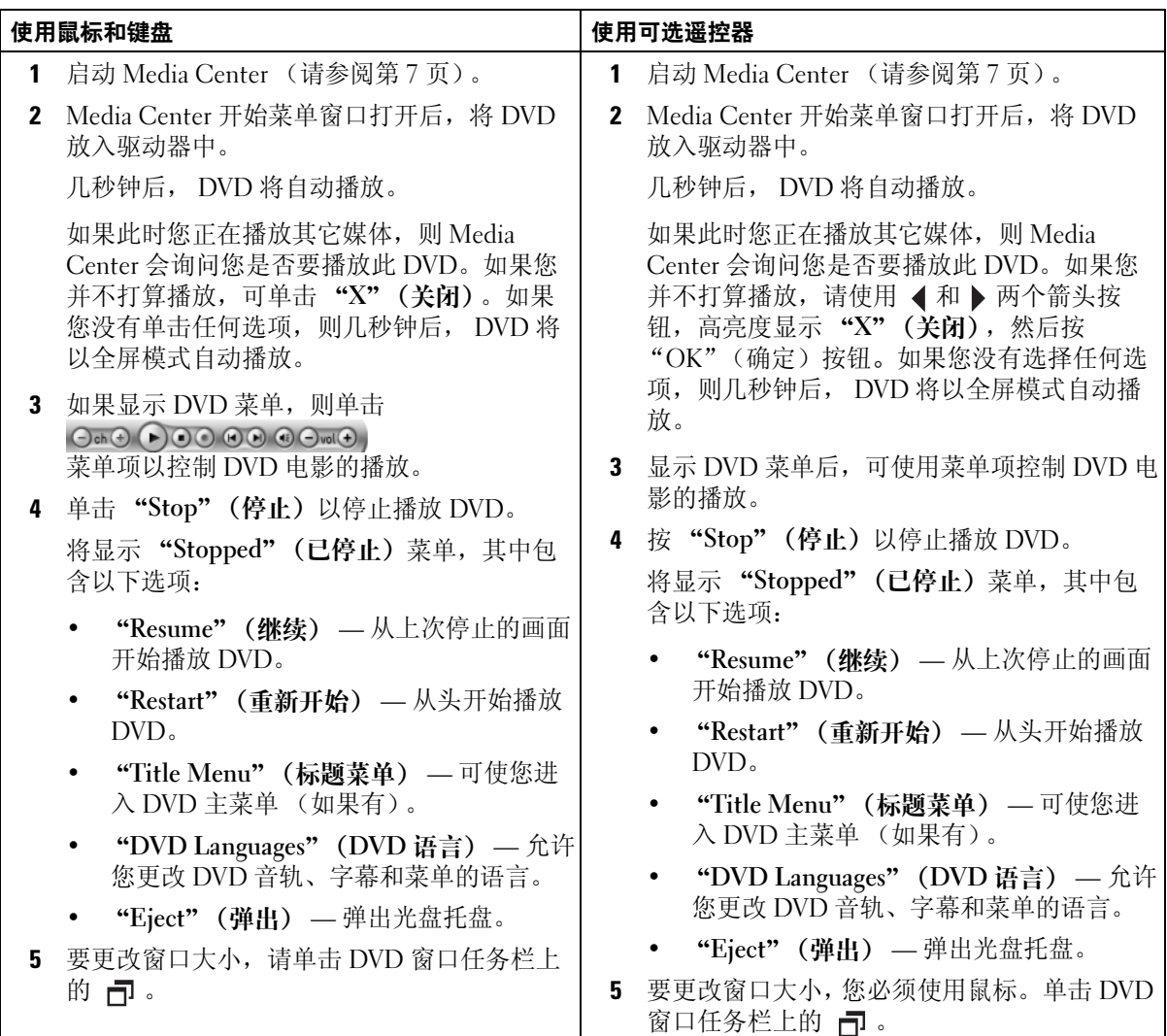

### <span id="page-8-0"></span>播放驱动器中已有的 DVD

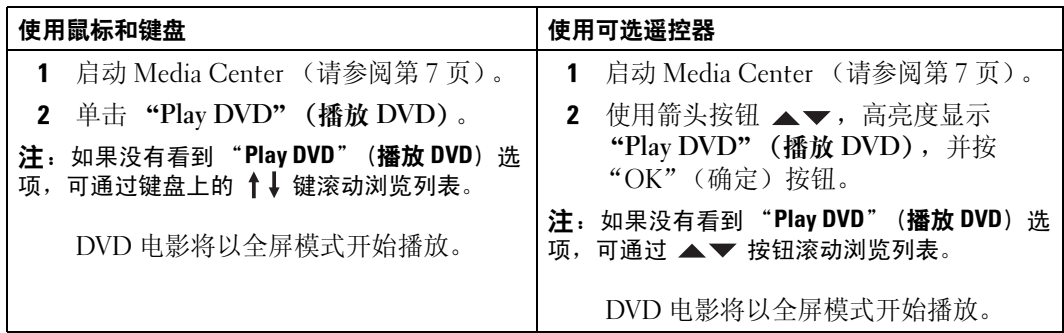

# <span id="page-8-3"></span><span id="page-8-1"></span>在调整大小后的窗口中观看 DVD 电影

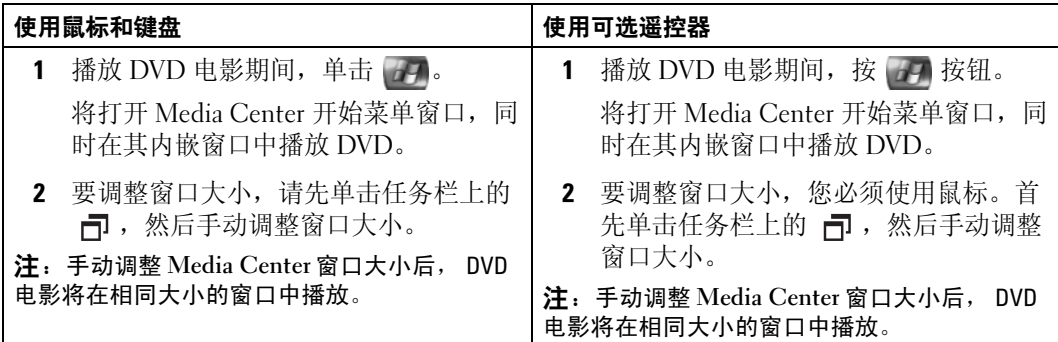

# <span id="page-8-4"></span><span id="page-8-2"></span>查看图片 (数码照片)

通过 Media Center,您可以逐张查看图片 (数码照片),也可以幻灯片或配有音乐的幻灯 片形式查看。您必须在 Windows 资源管理器的 "My Pictures" (图片收藏) 文件夹中组织 图片,以便在 Media Center 中查看它们。

# <span id="page-9-0"></span>在 Media Center 中查看图片

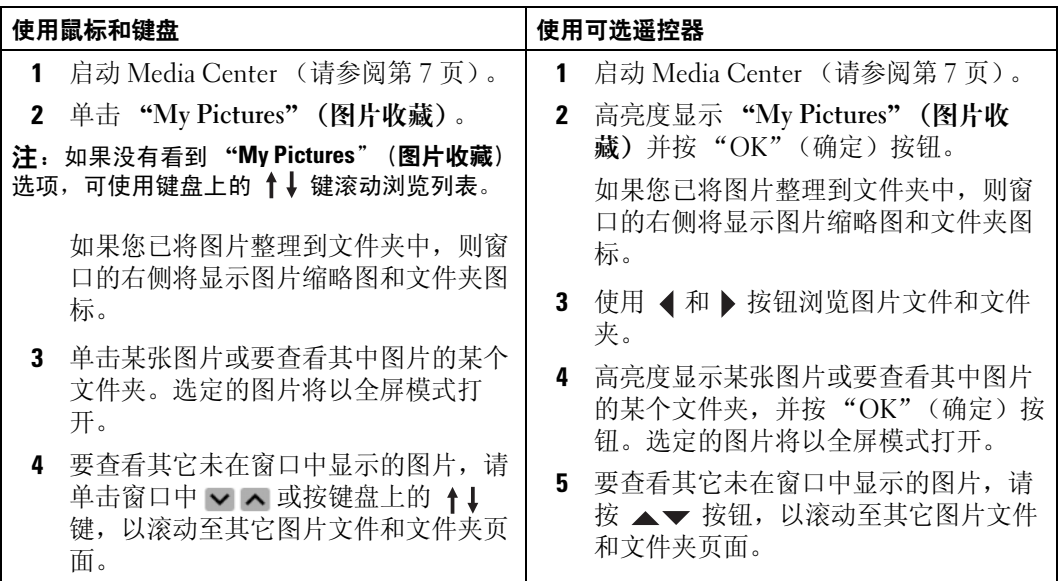

## <span id="page-9-2"></span><span id="page-9-1"></span>以幻灯片形式查看图片

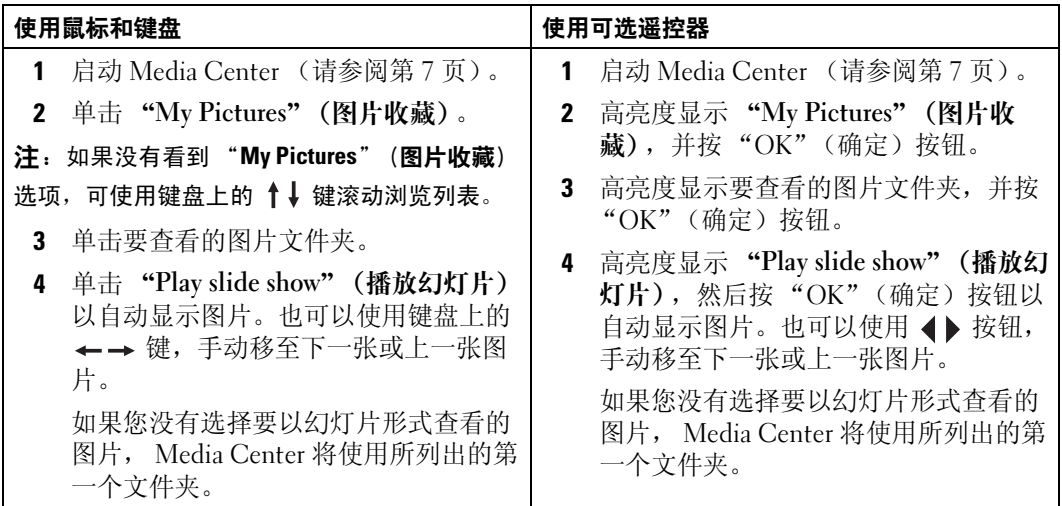

### <span id="page-10-3"></span><span id="page-10-0"></span>排列图片

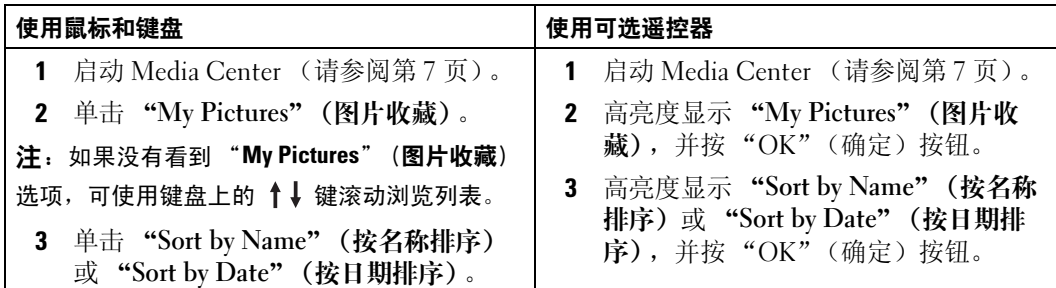

# <span id="page-10-2"></span><span id="page-10-1"></span>查看配有音乐的幻灯片

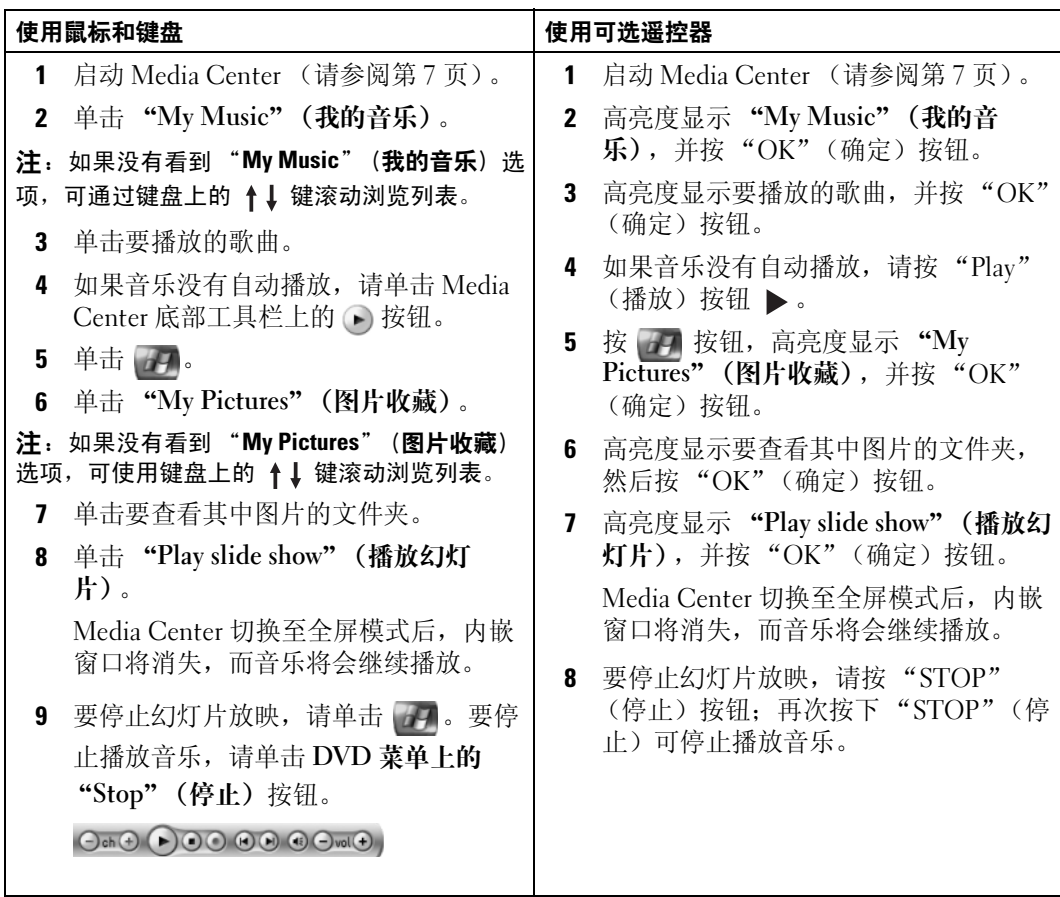

# <span id="page-12-0"></span>如果您的计算机带有可选的电视调谐器

<span id="page-12-6"></span><span id="page-12-4"></span>使用 Media Center, 可以在电视或计算机显示器上收看由您的电视服务提供商提供的任何 节目。但是,在使用其收看电视节目之前,必须先正确设置计算机的电视信号源 (有线、 卫星等)并运行相关软件向导。有关硬件设置的详细信息,请参阅计算机附带的设置图。

△ 注: 电视调谐器卡对于使用电视功能必不可少。

# <span id="page-12-1"></span>收看电视节目

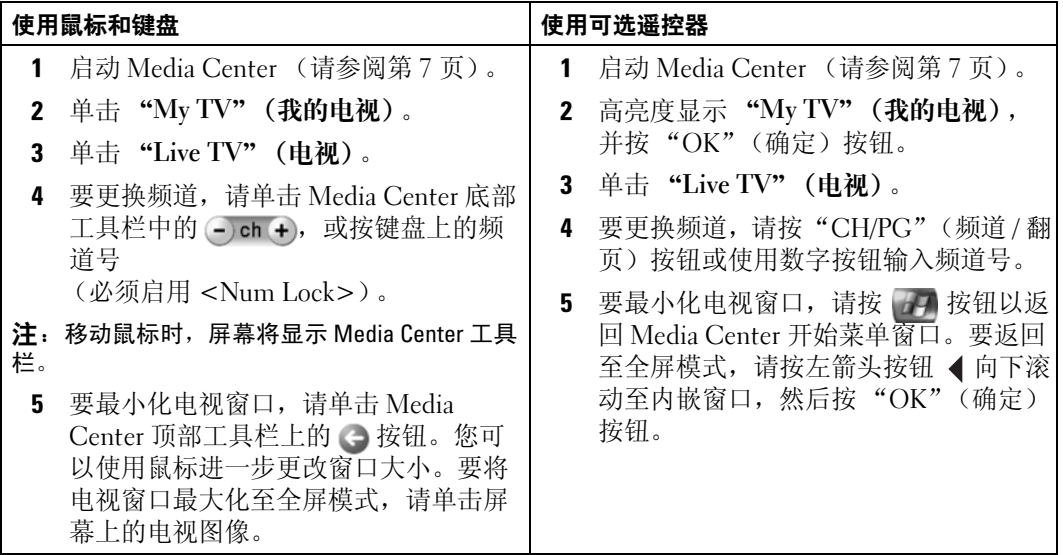

# <span id="page-12-5"></span><span id="page-12-3"></span><span id="page-12-2"></span>电视收视指南

Media Center 为您提供了电视收视指南,使您可以滚动浏览由您的电视服务提供商提供的 当前电视节目和频道。该指南不仅显示频道和网络,还显示节目名称和播出时间安排。指 南中所显示的天数取决于您的电视服务提供商。当您选定某个节目名称时,窗口底部会显 示该节目的详细说明。

#### <span id="page-13-0"></span>使用电视收视指南

- 电视收视指南是共享的节目编排表,对所有用户均可见。当有人试图预定某个录制 时,如果同时存在其它预定录制,将显示一条信息,以说明发生了冲突。
- 如果没有更新电视收视指南,则显示的日历天数会逐日减少。
- 您可使 Media Center 自动连接至 Internet 并更新您的电视收视指南。但并非所有因特 网服务提供商 (ISP) 都支持此项功能。请向您的 ISP 进行核实。

如果您的 ISP 不支持电视收视指南自动更新, 您必须在 "Settings" (设置) 窗口中手动 更新电视收视指南。您可随时手动更新电视收视指南,即使您已设置了自动更新。

- 如果没有更新电视收视指南, 则每个频道旁将显示如下信息: No data available (无可用数据)。
- 显示的频道数目和日历天数取决于您的电视服务提供商。
- 电视收视指南不显示过去的电视节目表。
- 电恍收恍វ宿用小显小过去的电恍卫日衣。<br>**注:**如果使用可选遥控器导航浏览 Media Center,则必须使用箭头按钮以高亮度显示某个特定 功能。

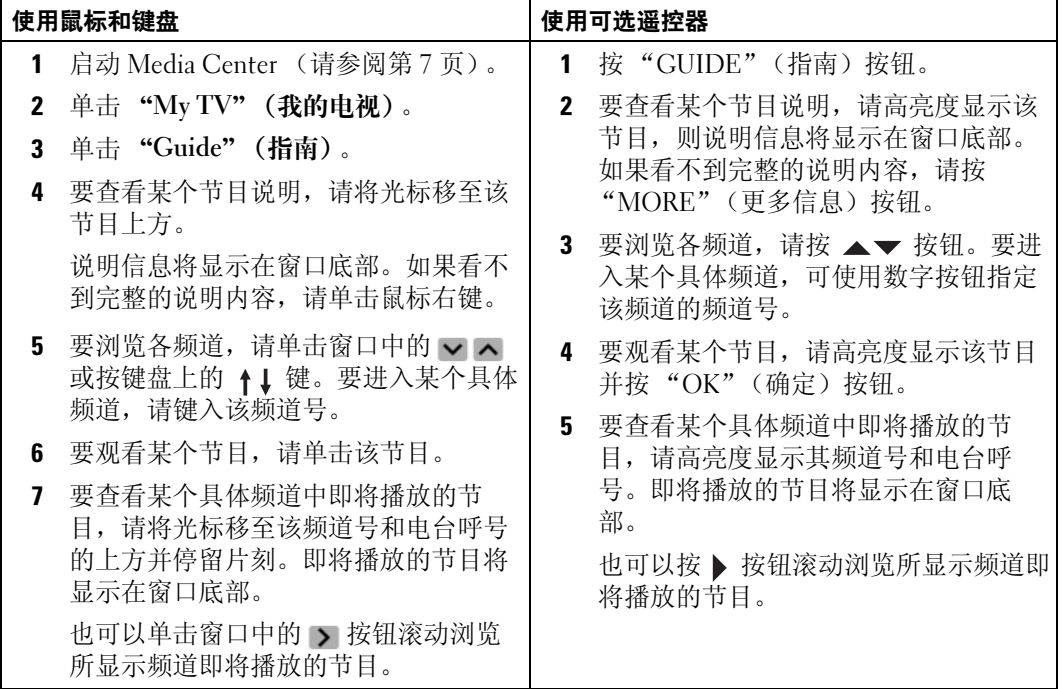

# <span id="page-14-2"></span><span id="page-14-0"></span>录制电视节目

使用 Media Center 可录制电视节目,以便您方便时收看。您可以使用电视收视指南、 "Search"(搜索)选项或以手动方式录制正在观看的节目、即将播放的节目或一个节目系 列。如果您要预定录制多个节目或一个节目系列,可在 "My TV"(我的电视)的 "Recorded TV"(录制的电视)窗口中,更改录制的优先级顺序。请参阅第 19 页的"更 [改录制优先级"](#page-18-1)。

#### <span id="page-14-1"></span>使用电视收视指南录制节目

<span id="page-14-3"></span>**电恍収恍指用东耐卫曰**<br>**注**:根据一天中的不同时段,某些网络会共用同一频道。而电视收视指南可能显示的只是一个 网络的节目编排, 这将会导致录制选项不可用。因此预定录制前, 您可能需要手动更新电视!

视指南。<br>**注**:进行预定的录制期间,您只能观看您正在录制的节目。如果在此期间更换频道,则录制过 程将停止。

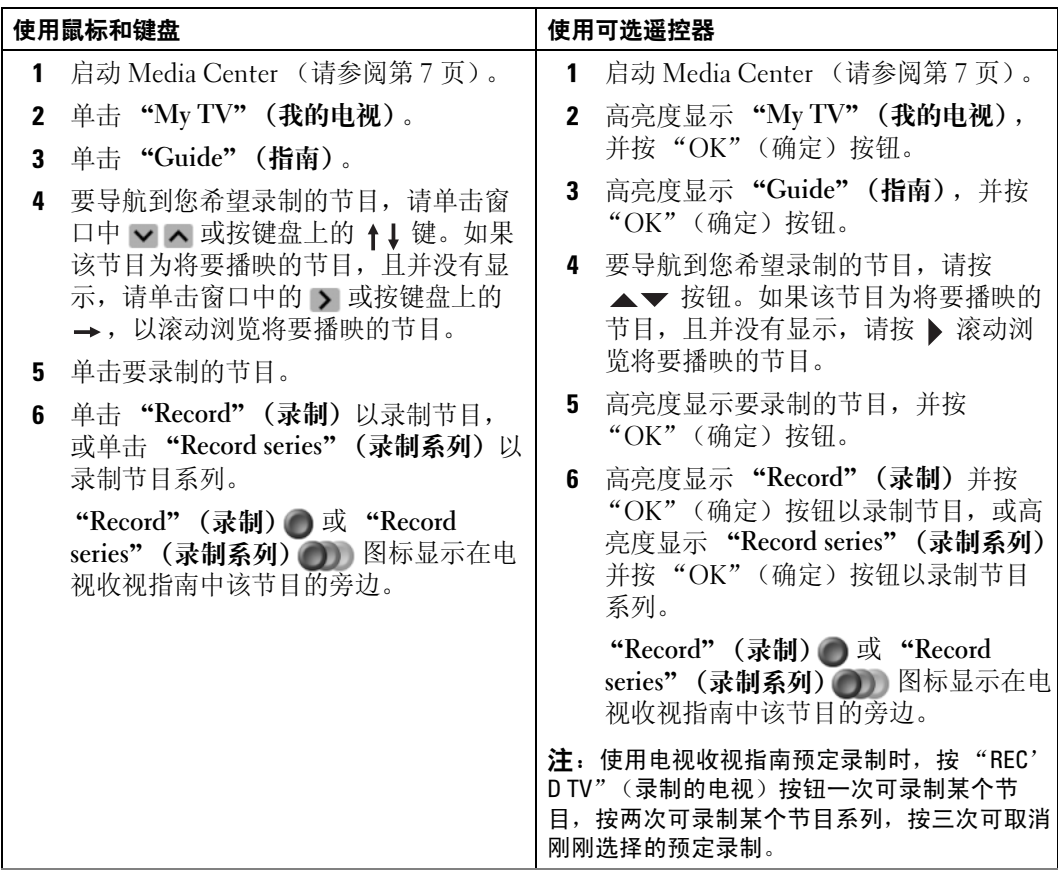

#### <span id="page-15-0"></span>使用 "Search"(搜索)选项录制电视节目

<span id="page-15-1"></span>——3earcii (技系) 远---<br>注:进行预定的录制期间,您只能观看您正在录制的节目。如果在此期间更换频道,则录制过 程将停止。

<sup>程将忴止。</sup><br>**注:**如果转至 Media Center 中的其它功能区域,您上次选择的电视频道将显示在窗口底部的内 嵌窗口中。

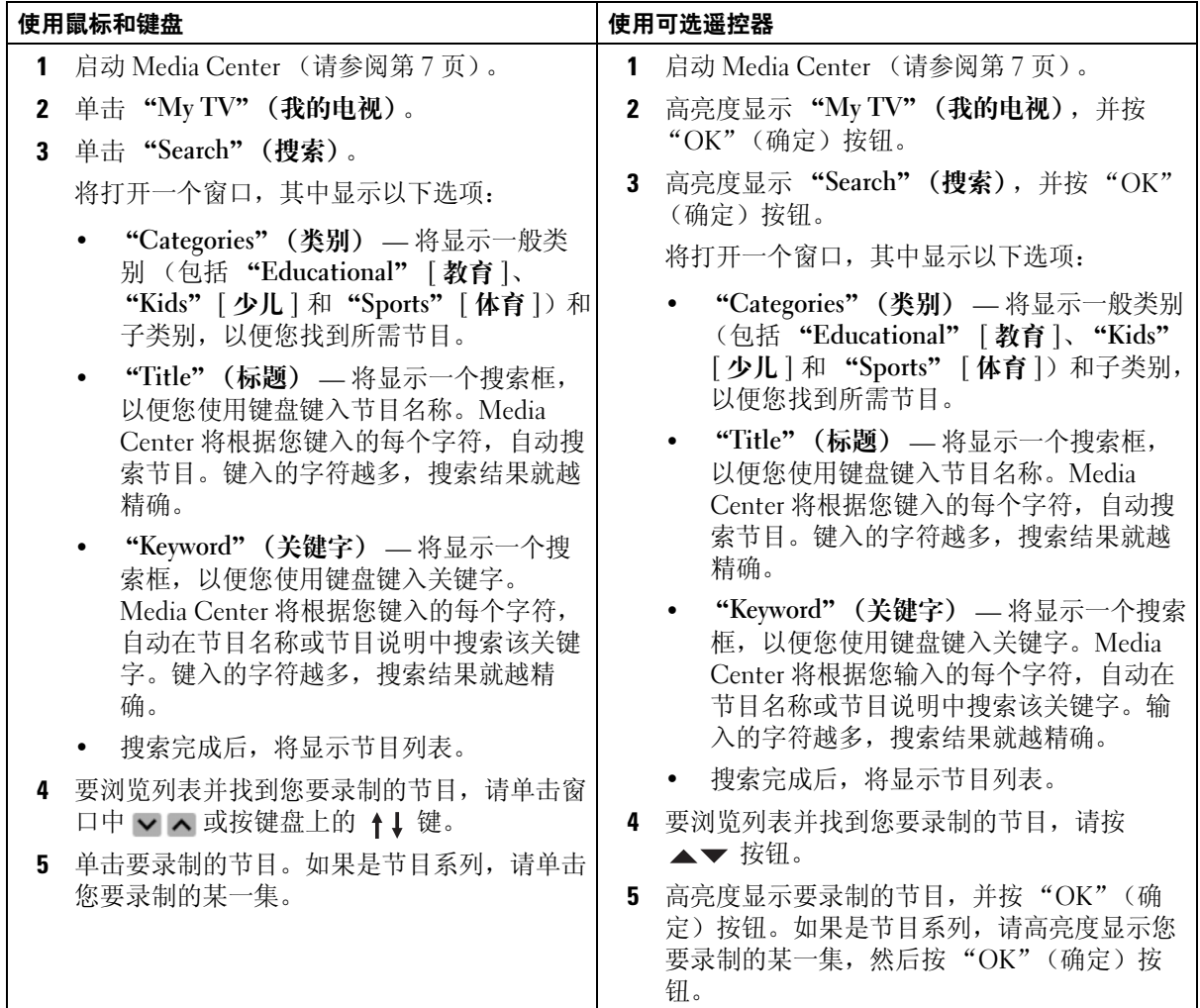

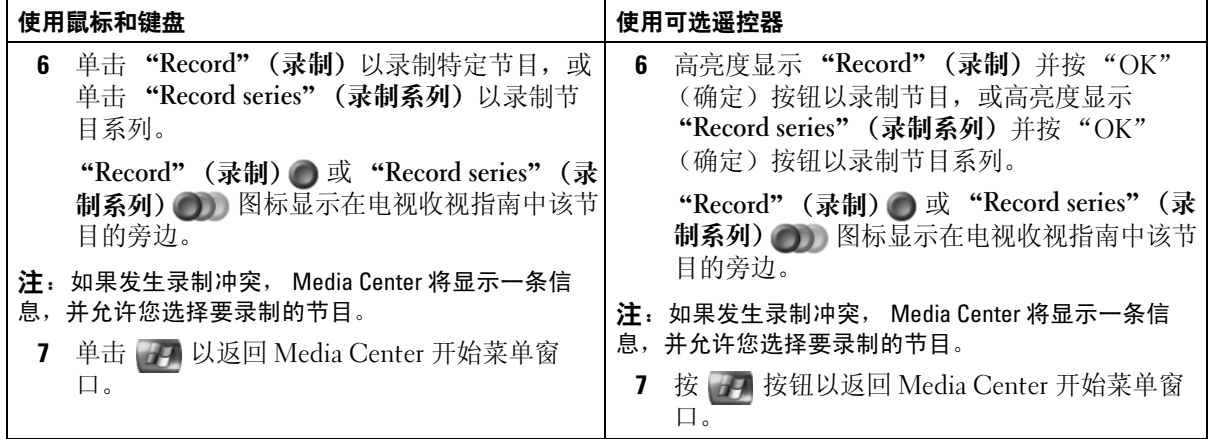

### <span id="page-17-1"></span><span id="page-17-0"></span>手动录制电视节目

Media Center 允许您在预定的电视节目开始之前开始录制。

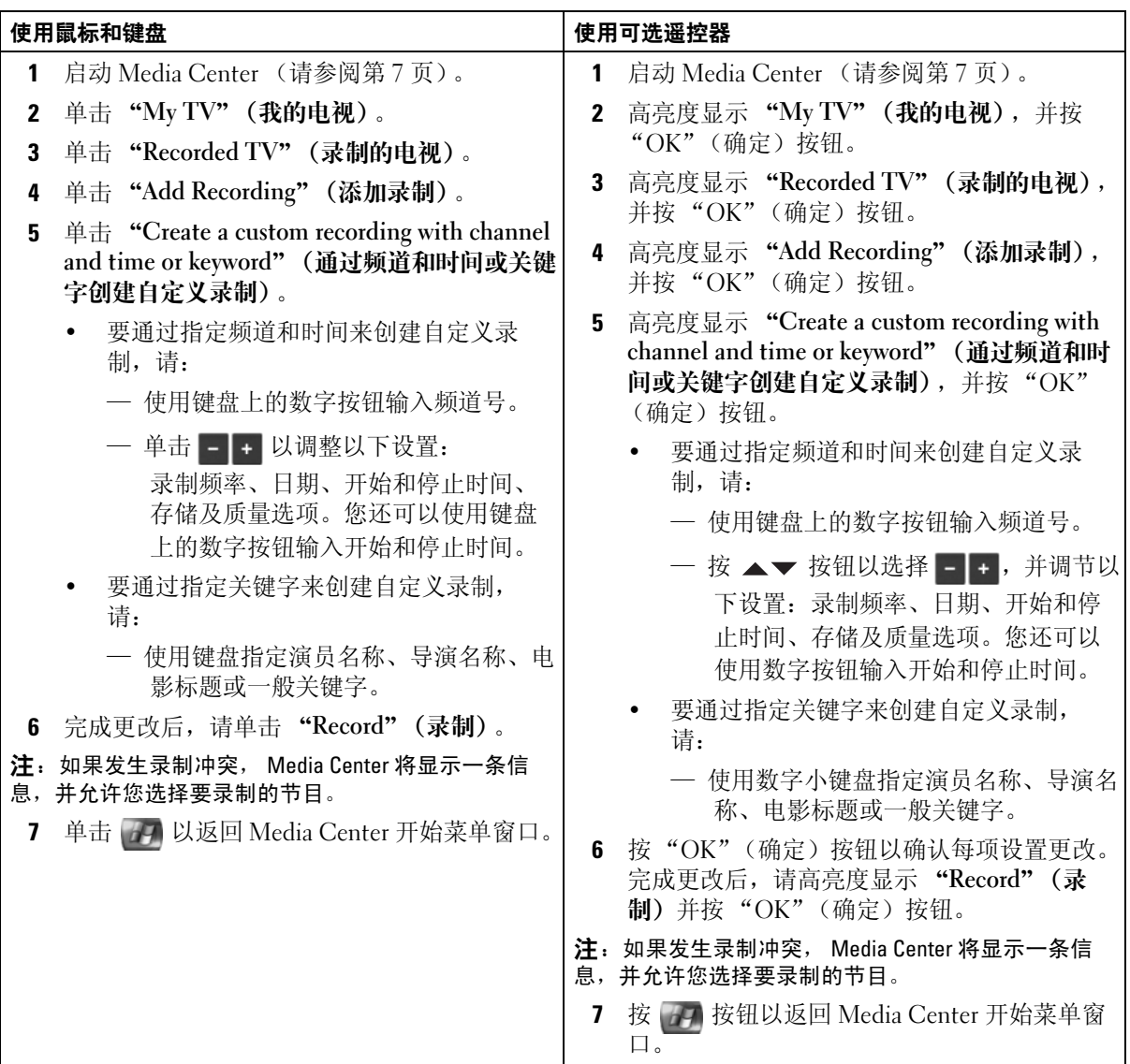

# <span id="page-18-2"></span><span id="page-18-0"></span>更改电视收视指南设置

Media Center 允许您更改播放和录制电视节目以及播放 DVD 的设置。如果设置某个节目 录制的同时,已预定其它节目录制,您可启用 Media Center 来解决此冲突。

## <span id="page-18-3"></span><span id="page-18-1"></span>更改录制优先级

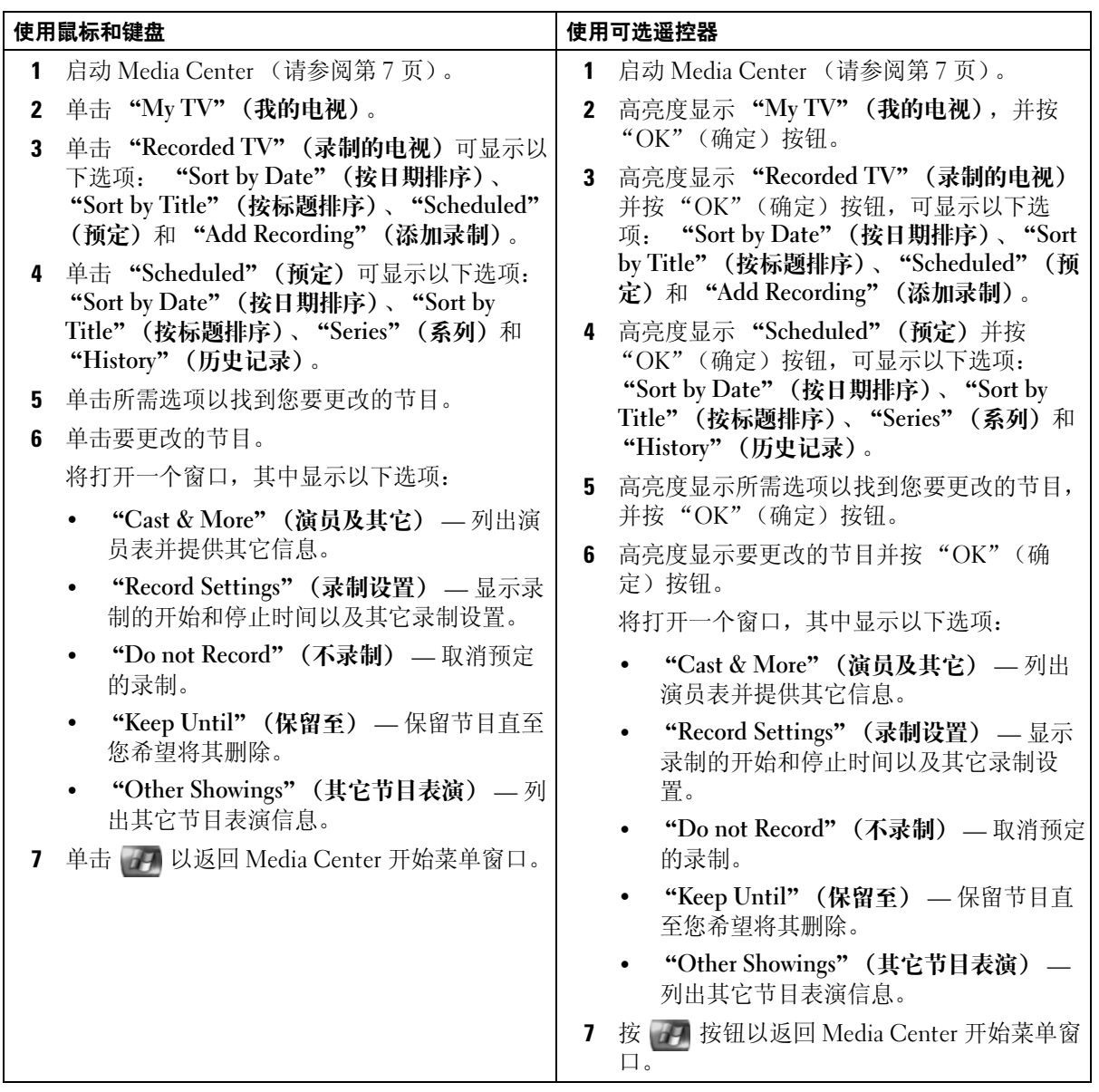

# <span id="page-19-2"></span><span id="page-19-0"></span>观看录制的电视节目

Media Center 将您所有录制的节目保存在 "Recorded TV"(录制的电视)中。在 "Recorded TV"(录制的电视)窗口中,您可按名称、日期或类别对节目进行排序。还可 删除录制的节目或节目系列和检查任何的录制错误。

### <span id="page-19-1"></span>播放录制的电视节目

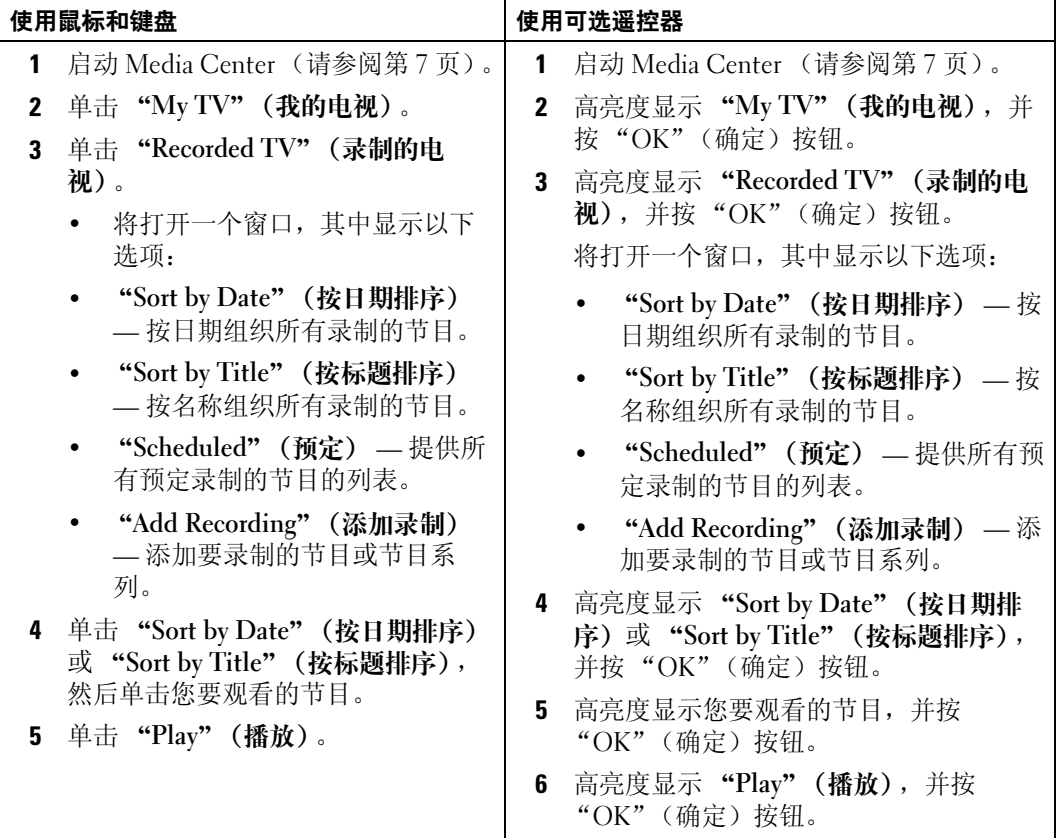

# <span id="page-20-0"></span>其它功能

# <span id="page-20-1"></span>使用"My Music"(我的音乐)

Media Center 允许您在音乐收藏 (媒体库)中复制、组织和播放 CD 或数字音乐文件。

### <span id="page-20-3"></span><span id="page-20-2"></span>将 CD 复制到媒体库

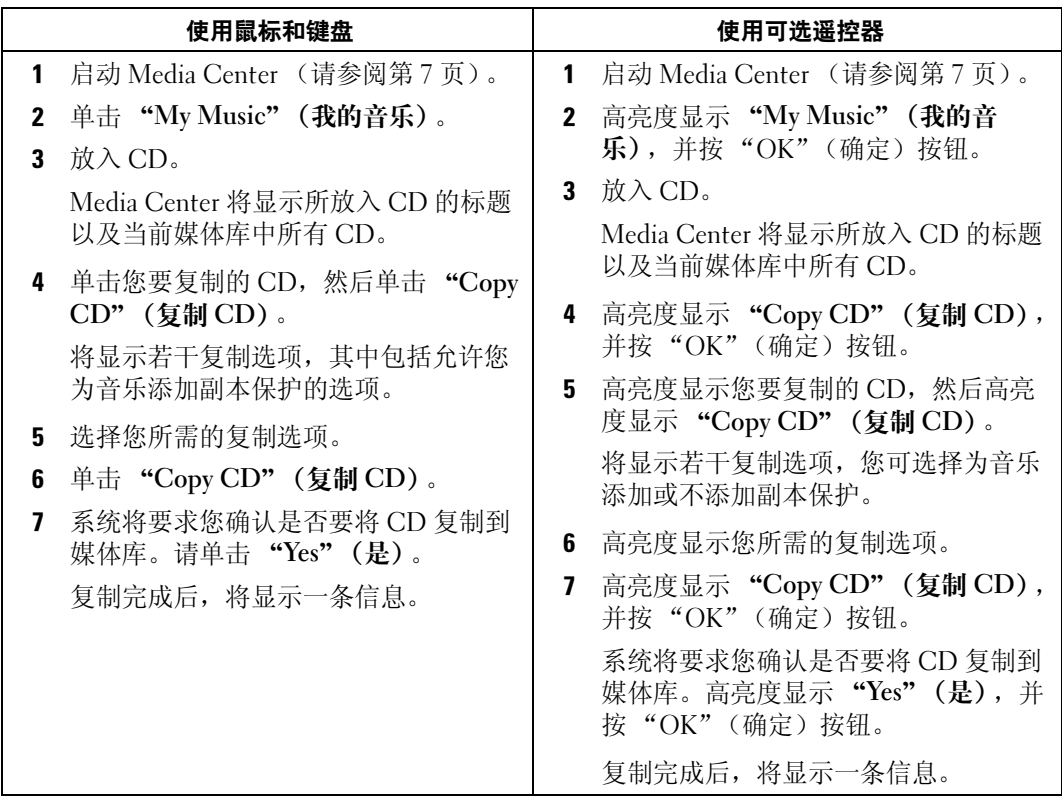

#### <span id="page-21-2"></span><span id="page-21-0"></span>使用可选遥控器创建队列并将其另存为播放列表

队列是指要在 "My Music"(我的音乐)中播放的歌曲的临时列表。您可创建一个队列并 另存为播放列表,以便将其添加到您的永久性播放列表集中。创建播放列表后,即可在 Media Center 中访问它们。

要创建并保存播放列表,请执行以下步骤:

- 1 按 7 按钮, 高亮度显示 "My Music" (我的音乐), 然后按 "OK"(确定)按钮。
- 2 通过高亮度显示以下音乐类别之一:"Albums"(唱片集)、"Artists"(艺术家)、 "Playlists"(播放列表)、"Songs"(歌曲)或 "Genres"(流派),找到您希望添加到 播放列表中的音乐,然后按 "OK"(确定)按钮。
- 3 高亮度显示您的音乐选项, 并按 "OK"(确定)以选择该音乐, 然后选择 "Add To Queue"(添加至队列)。
- 4 按 "OK"(确定)按钮。 将显示一条选择确认的信息。
- 5 重复步骤 3 和步骤 4,直至您选择完所有要添加到播放列表中的音乐。
- 6 按箭头按钮,导航至窗口左下角的内嵌窗口以进入 "Queue"(队列),然后按 "OK" (确定)按钮。
- 7 在 "Queue"(队列)屏幕中,选择 "Edit Queue"(编辑队列),然后选择 "Save As Playlist"(另存为播放列表)。
- 8 按数字按钥输入播放列表的名称, 然后选择 "Save" (保存)。 下一次进入"My Music"(我的音乐)时, 您将会看到此新的播放列表。

#### <span id="page-21-3"></span><span id="page-21-1"></span>播放音乐

使用 "My Music" (我的音乐), 您可以播放按不同类别 (包括唱片集、艺术家、播放列 表和流派)分组的音乐。下表将介绍如何设置和播放按唱片集类别分组的音乐。

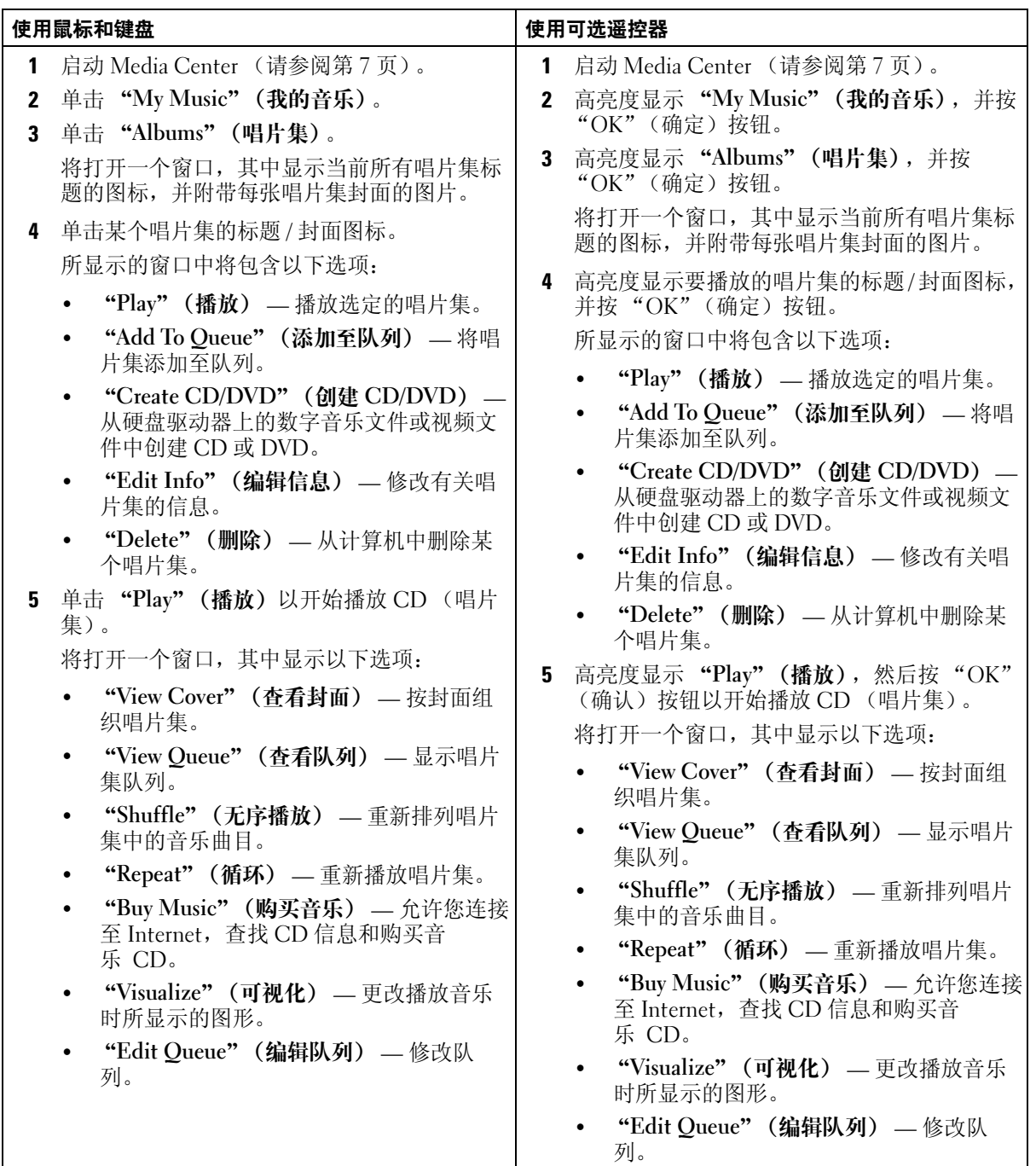

# <span id="page-23-0"></span>使用"My Videos" (我的视频)

使用 Media Center 可组织和播放计算机中的视频文件。

#### <span id="page-23-2"></span><span id="page-23-1"></span>组织视频

将数码摄像机连接至计算机后,Windows XP 将询问您要捕获视频的方式。您可使用多种程 序来捕获和编辑视频文件。大多数程序会自动将文件保存到 Windows 资源管理器的 "My Videos"(我的视频)文件夹中。如果没有保存到该文件夹, 您必须将视频文件移至 Windows 资源管理器的 "My Videos" (我的视频) 或 "Shared Video" (共享视频) 文件 夹, 以便在 Media Center 中播放它们。将所有视频文件放到 "My Videos"(我的视频) 或 "Shared Video"(共享视频)文件夹中后,您可对其进行重命名、删除和将其添加、 组织到多个文件夹中。

要将视频文件组织并保存到 Windows 资源管理器的 "My Videos"(我的视频)文件夹 中,请:

- 1 单击 "Start" (开始) 按钮, 并单击 "My Documents" (我的文档)。
- 2 双击 "My Videos" (我的视频) 文件夹。

如果希望与他人共享您的视频文件,请将其放置到 "Shared Video" (共享视频) 文件夹 中。要将视频文件组织并保存到 Windows 资源管理器的 "Shared Video" (共享视频) 文 件夹中,请:

- 1 单击 "Start"(开始)按钮,并单击 "My Documents"(我的文档)。
- 2 在 "Other Places"(其他位置)下,单击 "Shared Documents"(共享文档)。
- 3 双击 "Shared Video" (共享视频) 文件夹。

#### <span id="page-24-3"></span><span id="page-24-0"></span>播放数字视频

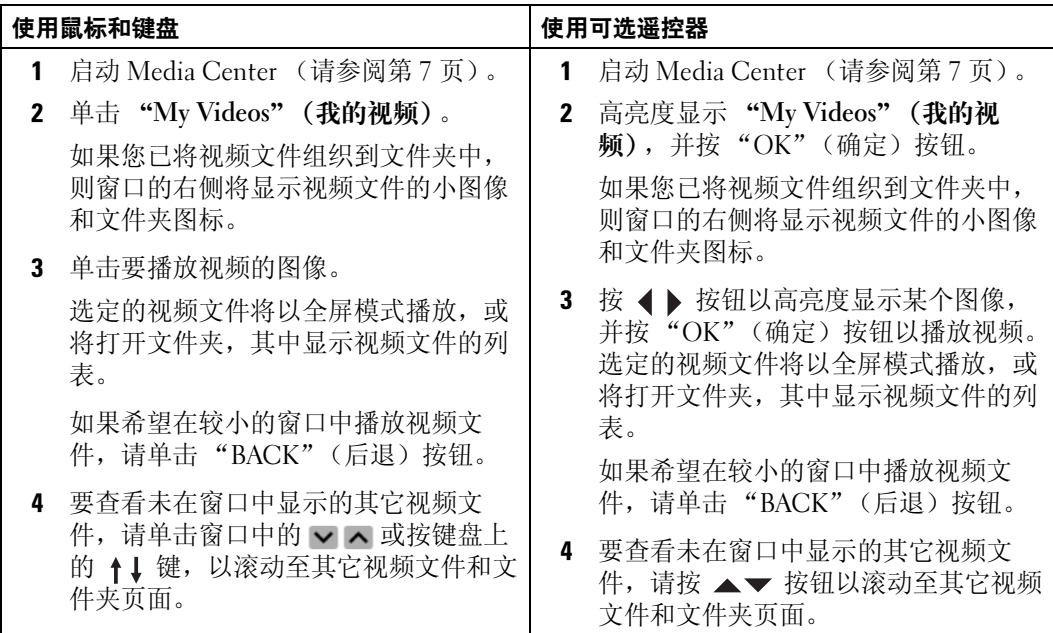

# <span id="page-24-1"></span>使用 "More Programs"(其他程序)

#### <span id="page-24-4"></span><span id="page-24-2"></span>使用可选遥控器同步设备 (同步)

连接与 Media Center 兼容的通用串行总线 (USB) 设备时,系统会提示您同步该设备。 要将媒体同步到便携式媒体设备,请:

- 1 将便携式媒体设备连接至 Media Center 计算机。
- 2 按遥控器上的 "START"(开始)按钮。
- 3 高亮度显示 "More Programs" (其他程序), 并按 "OK"(确定)按钮。
- 4 高亮度显示 "Sync To Device" (同步到设备), 并按 "OK"(确定)按钮。 有关其它信息,请单击 *?* 以查看 Media Center 联机帮助。

# 索引

### 英文

DVD 播放, [7](#page-6-4) 调整窗口大小, [9](#page-8-3) Media Center 概述, [5](#page-4-2) 开始菜单, [7](#page-6-5) 控制, [5](#page-4-3) 启动, [7](#page-6-5) 退出, [7](#page-6-6)

## B

播放列表 创建, [22](#page-21-2)

# D

电视调谐器 可选, [13](#page-12-4) 电视节目 录制, [15](#page-14-2) 录制和电视收视指南, [15](#page-14-3) 录制和观看, [20](#page-19-2) 使用 "Search"(搜索)录 制, [16](#page-15-1) 手动录制, [18](#page-17-1) 电视收视指南 更改设置, [19](#page-18-2) 录制方式, [15](#page-14-3) 使用, [13](#page-12-5)

#### H

红外线发送器, [5](#page-4-4)

## K

可选的电视调谐器, [13](#page-12-6)

### L

录制电视节目, [15](#page-14-2) 更改录制优先级, [19](#page-18-3) 观看节目时, [20](#page-19-2) 使用 "Search"(搜索)选 项, [16](#page-15-1) 使用电视收视指南, [15](#page-14-3) 手动, [18](#page-17-1)

### M

媒体库 复制 CD, [21](#page-20-3)

### S

视频 播放, [25](#page-24-3) 组织, [24](#page-23-2)

#### T

同步, [25](#page-24-4)

图片 查看, [9](#page-8-4) 查看时配有音乐, [11](#page-10-2) 排列, [11](#page-10-3) 以幻灯片形式, [10](#page-9-2)

### Y

遥控器 按钮, [5](#page-4-5) 音乐 播放, [22](#page-21-3)

### Z

照片 查看图片[,](#page-8-4) 9